# **KOMUNIKASI DATA**

**Analisis jaringan menggunakan Wireshark & Visual Route**

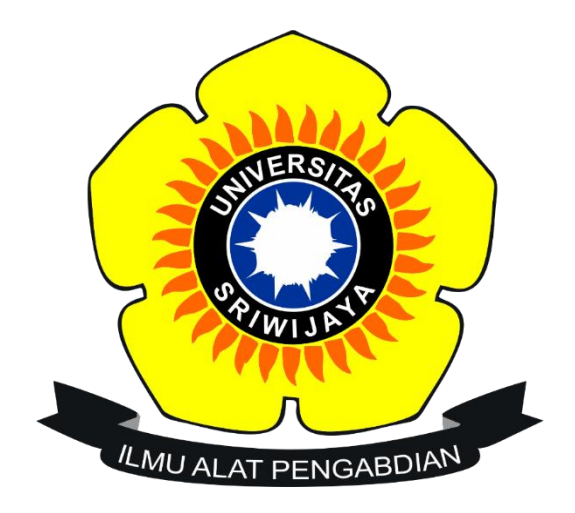

### **Disusun Oleh**

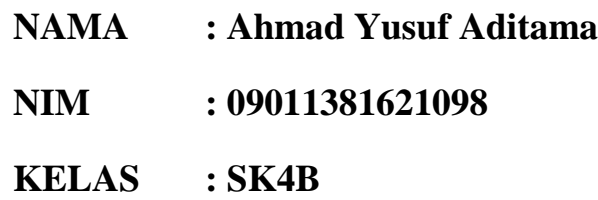

# **UNIVERSITAS SRIWIJAYA FAKULTAS ILMU KOMPUTER PRODI SISTEM KOMPUTER 2017/2018**

### **1) Paket data**

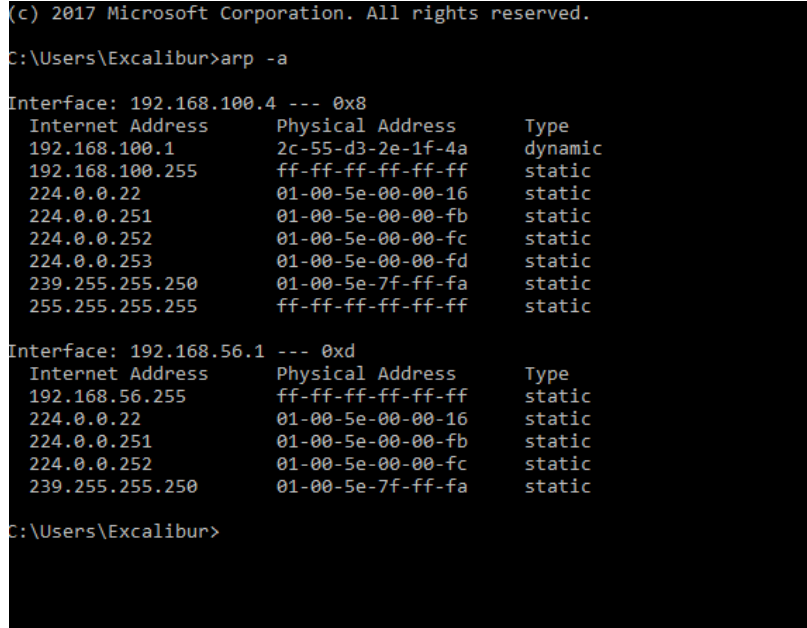

Dengan menggunakan Command Prompt, ketikkan perintah "arp –a", dengan begitu IP Address milik kita akan terlihat seperti gambar diatas.

Setelah itu, buka aplikasi Wireshark dan membuka web [www.kompas.com.](http://www.kompas.com/) Lalu, akan muncul hasil seperti gambar berikut:

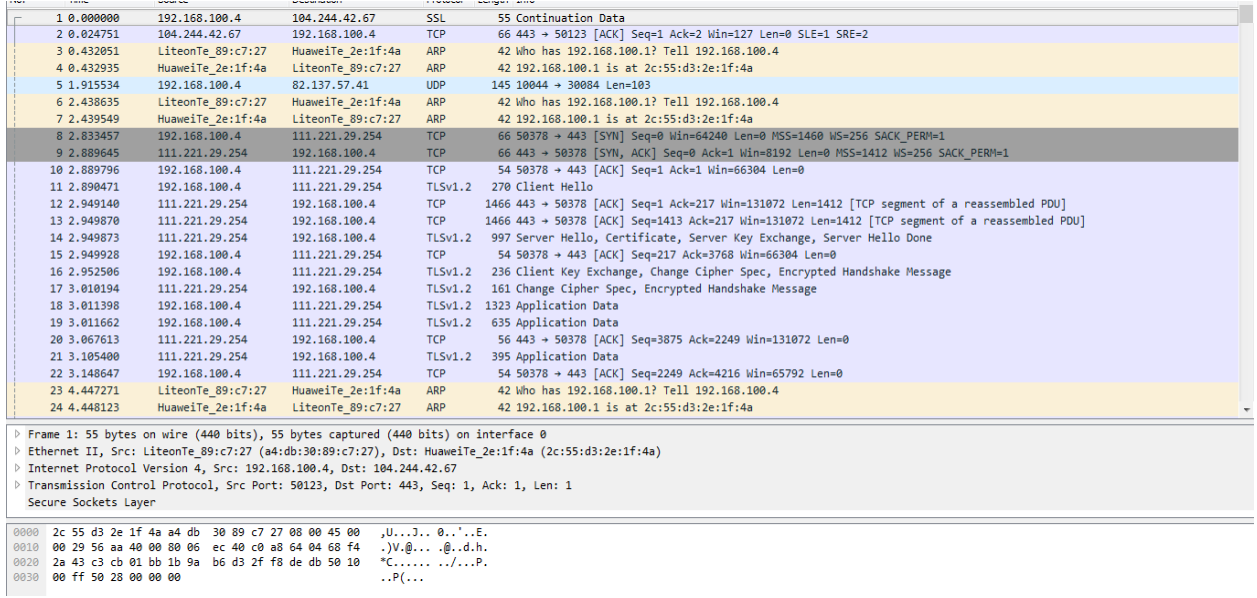

Setelah data-data paket terlihat, ketikkan "ip.src== 192.168.100.4" pada kolom filter. Lalu, hasilnya seperti gambar berikut:

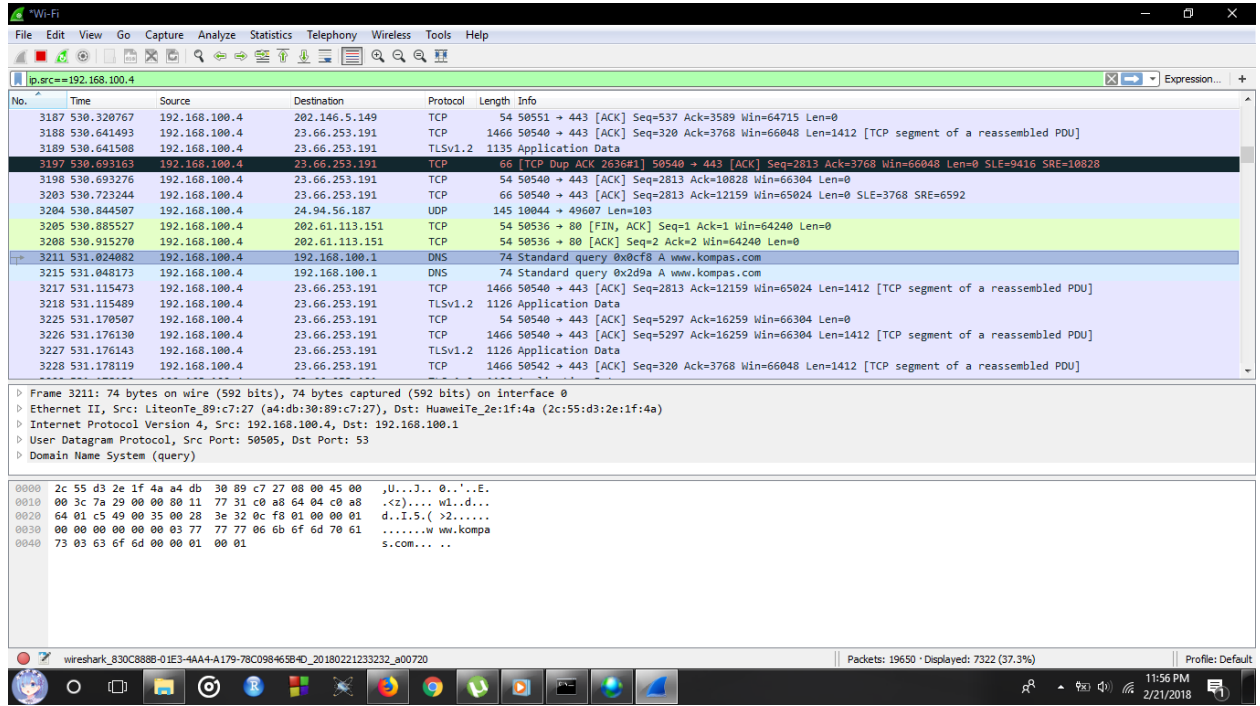

Dari gambar diaatas, terlihat Source-nya adalah 192.168.100.4 dan Destination-nya adalah 202.61.113.151 dengan menggunakan protocol TCP. Setelah itu, Klik Internet Protocol Version 4, dan hasilnya sebagai berikut:

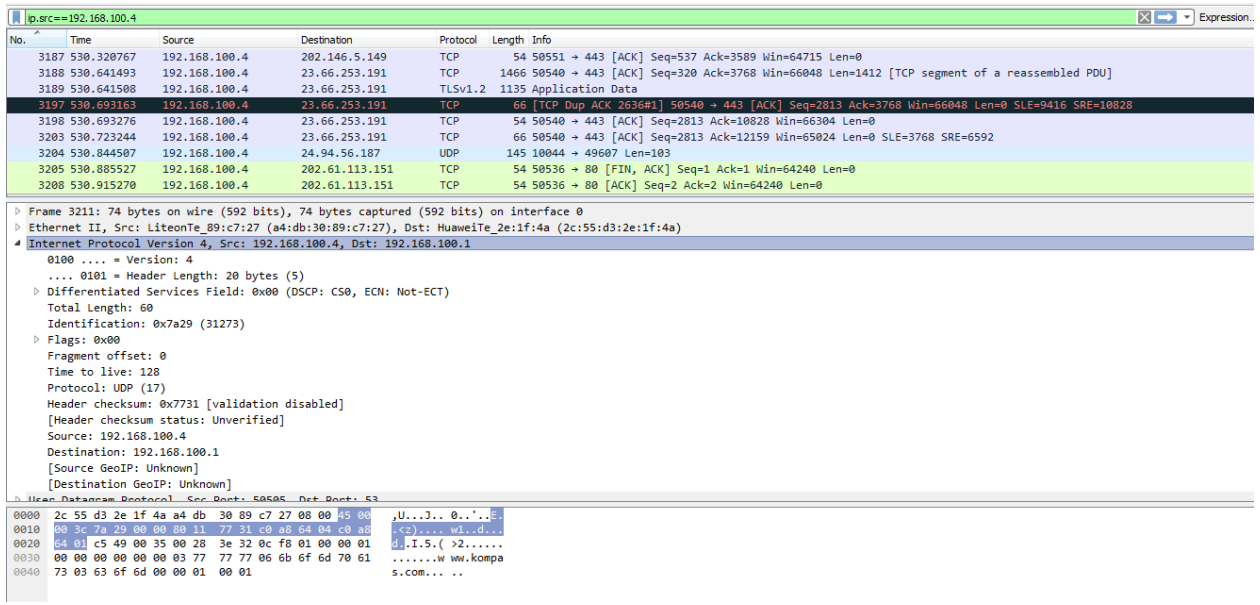

Di kolom Internet Protocol Version 4, terlihat MAC Addres yang dimiliki adalah a4:db:30:89:c7:27, dan MAC Address router-nya adalah 2c:55:d3:2e:1f:4a. Terlihat juga kalau Panjang datanya adalah 60.

#### **2) TCP Stream & HTTP Stream**

Untuk membuka TCP Stream, klik Analyze -> Follow -> TCP Stream. Web yang sedang diakses saat ini adalah [www.kompas.com](http://www.kompas.com/) disini Browser yang digunakan adalah Mozilla Firefox. Diakses pada Rabu, 21 Februari 2018.

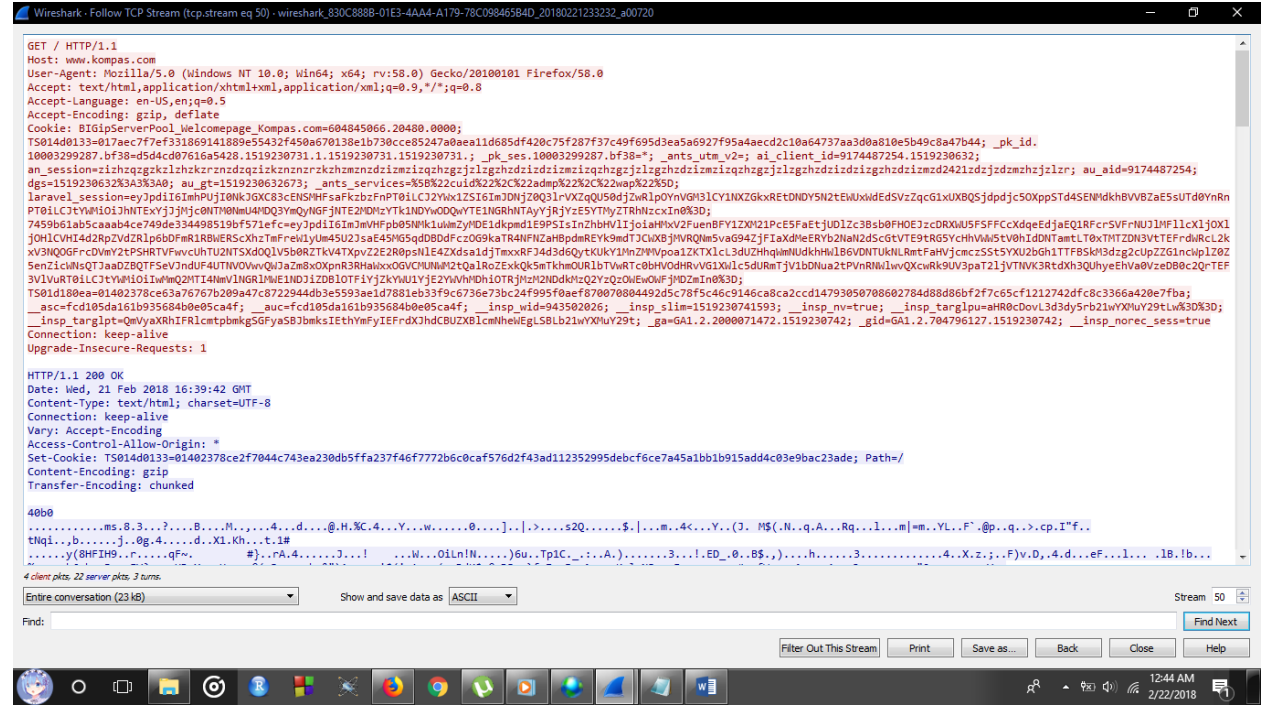

Pada menu tersebut data TCP Stream yang tak bisa terbaca, akan terbaca di menu TCP http seperti gambar berikut ini:

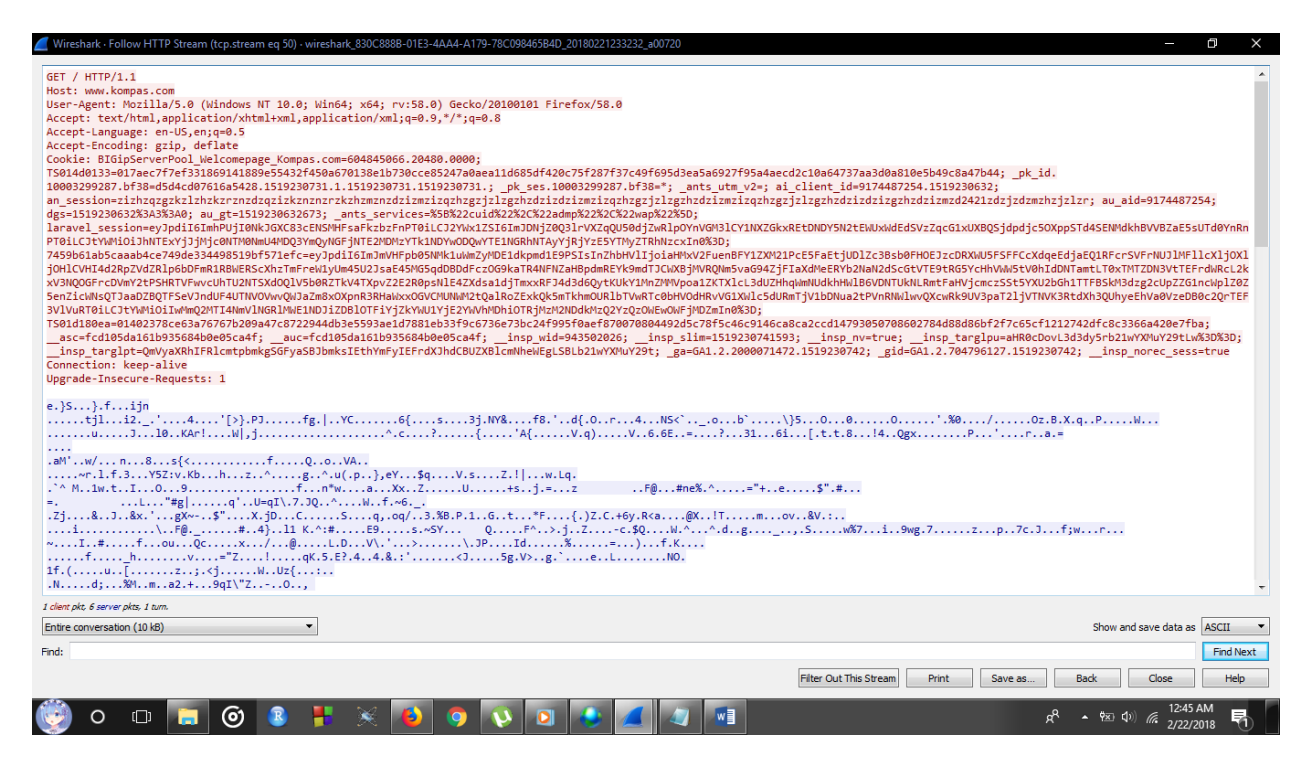

#### **3) Flow Graph dengan menggunakan Wireshark**

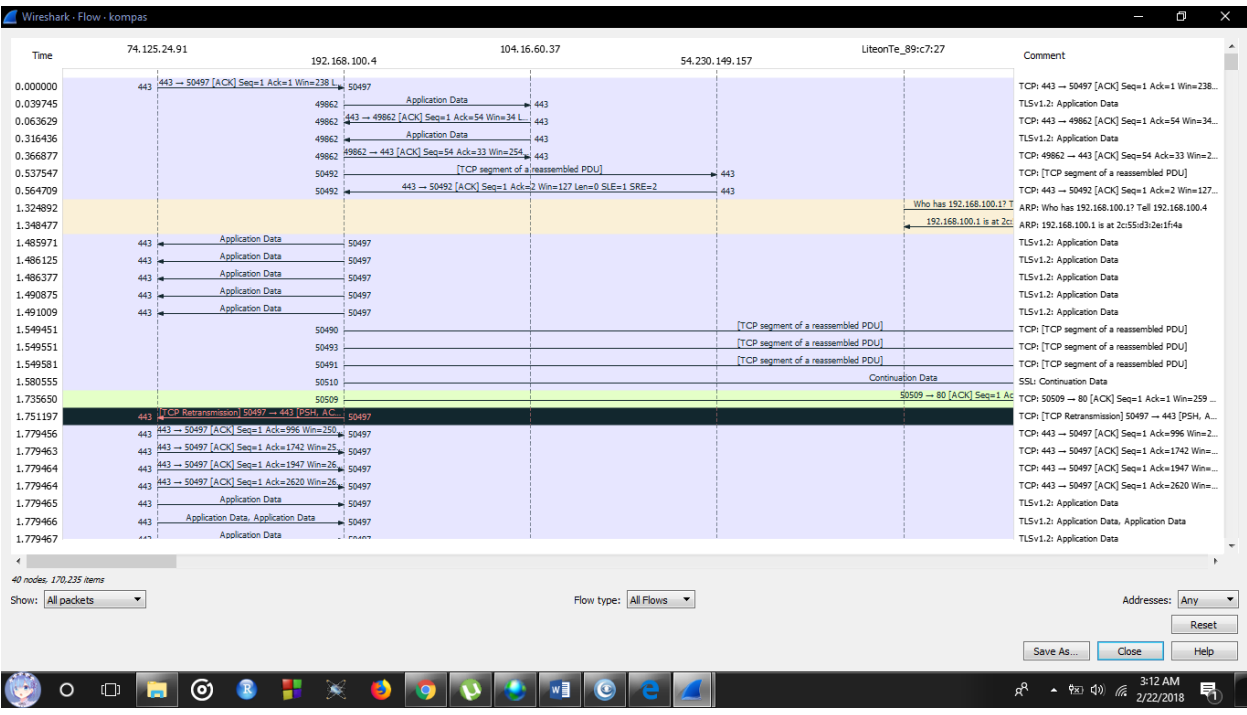

1. Komputer mengirim informasi address ke router.

2. Router menerima informasi, dan akan menyampaikan data ke ISP terdekat.

3. ISP akan menanggapi permintaan user tersebut, apakah address yang dituju itu tersedia atau tidak.

4. Apabila address tesedia, maka ISP akan mengarahkan informasi tersebut ke ISP pusat.

5. ISP pusat akan menanggapi permintaan tersebut, dan informasi tanggapan akan dikirim kembali ke user.

6. Ketika informasi tersebut tidak valid atau address tersebut tidak ditemukan, maka user diharuskan mengirim ulang informasi yang valid. Dimana data tersebut akan kembali diperiksa oleh isp terdekat.

7. Jika informasi tersebut valid, isp akan kembali mengirimkan tanggapan dan mengarahkannya ke isp pusat.

8. Jika ISP pusat menganggap informasi tersebut benar, maka akan diarahkan ke server perusahaan yang memberi ISP bandwidth. Yang mana akan di arahkan ke link server cloud berikutnya.

9. Disini situs yang diakses adalah [www.kompas.com.](http://www.kompas.com/)

10. Seperti pada isp tadi, server pun akan mengirimkan informasi kepada user apakah address yang dituju tersebut benar atau tidak.

## **4) Perbandingan Visual Route dengan Wireshark**

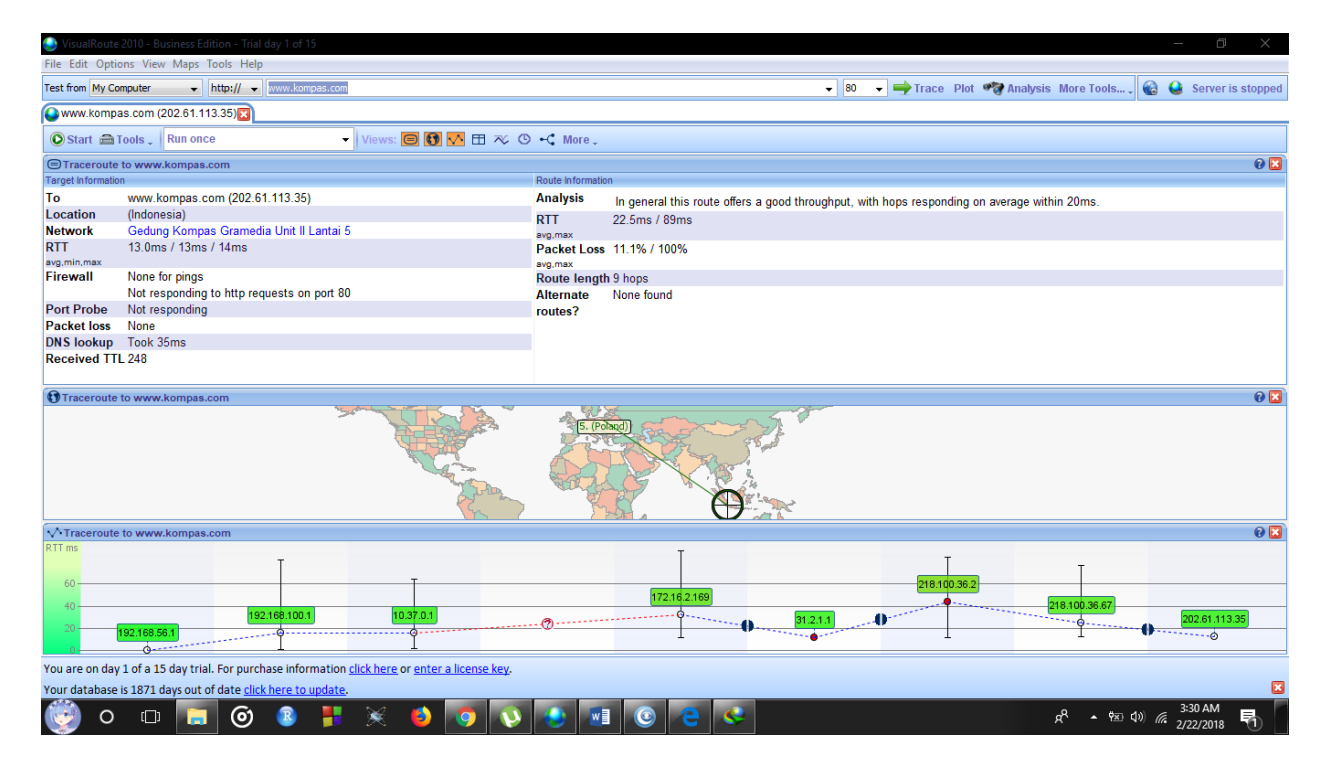

Gambar diatas merupakan hasil dengan menggunakan Visual Route. Aplikasi ini memiliki tampilan yang lebih sederhana disbanding Wireshark, sehingga sangat mudah untuk digunakan. Dari tes menggunakan [www.kompas.com,](http://www.kompas.com/) terlihat jika memiliki 9 hops dan juga ditampilkan dengan grafik agar mudah dipahami.

Visualisai penggunaan Source to Destination disini sangat jelas, yaitu dari IP 192.168.56.1 sampai 202.61.113.35 . Rata-rata kecepatan akses-nya dalah 13 ms. Dan juga, web [www.kompas.com](http://www.kompas.com/) berlokasi di Indonesia.